# Configurazione dell'ora di sistema sugli switch gestiti serie 200/300  $\ddot{\phantom{0}}$

# **Obiettivo**

La configurazione dell'ora di sistema è molto importante in una rete. Le ragioni principali sono due. In primo luogo, una rete sincronizzata, ovvero una rete in cui tutti i relativi dispositivi hanno la stessa ora, riduce la confusione quando i file vengono condivisi tramite la rete, nel caso in cui i file vengano modificati e venga stabilita una nuova ora per la modifica. In secondo luogo, nel caso di una violazione della sicurezza, o per risolvere un problema di rete, i file di registro sono importanti per vedere l'attività della rete, Con un'ora di sistema accurata, le informazioni sui file di registro sono più accurate e possono aiutare a risolvere meglio un problema. In questo documento viene spiegato come configurare l'ora di sistema sugli switch gestiti serie 200/300.

### Dispositivi interessati

• SF/SG serie 200 e SF/SG serie 300 Managed Switch

## Versione del software

● 1.3.0.62

#### Configurazione ora di sistema

Passaggio 1. Accedere all'utility di configurazione Web e scegliere Amministrazione > Impostazioni ora > Ora di sistema.Viene visualizzata la pagina Ora di sistema:

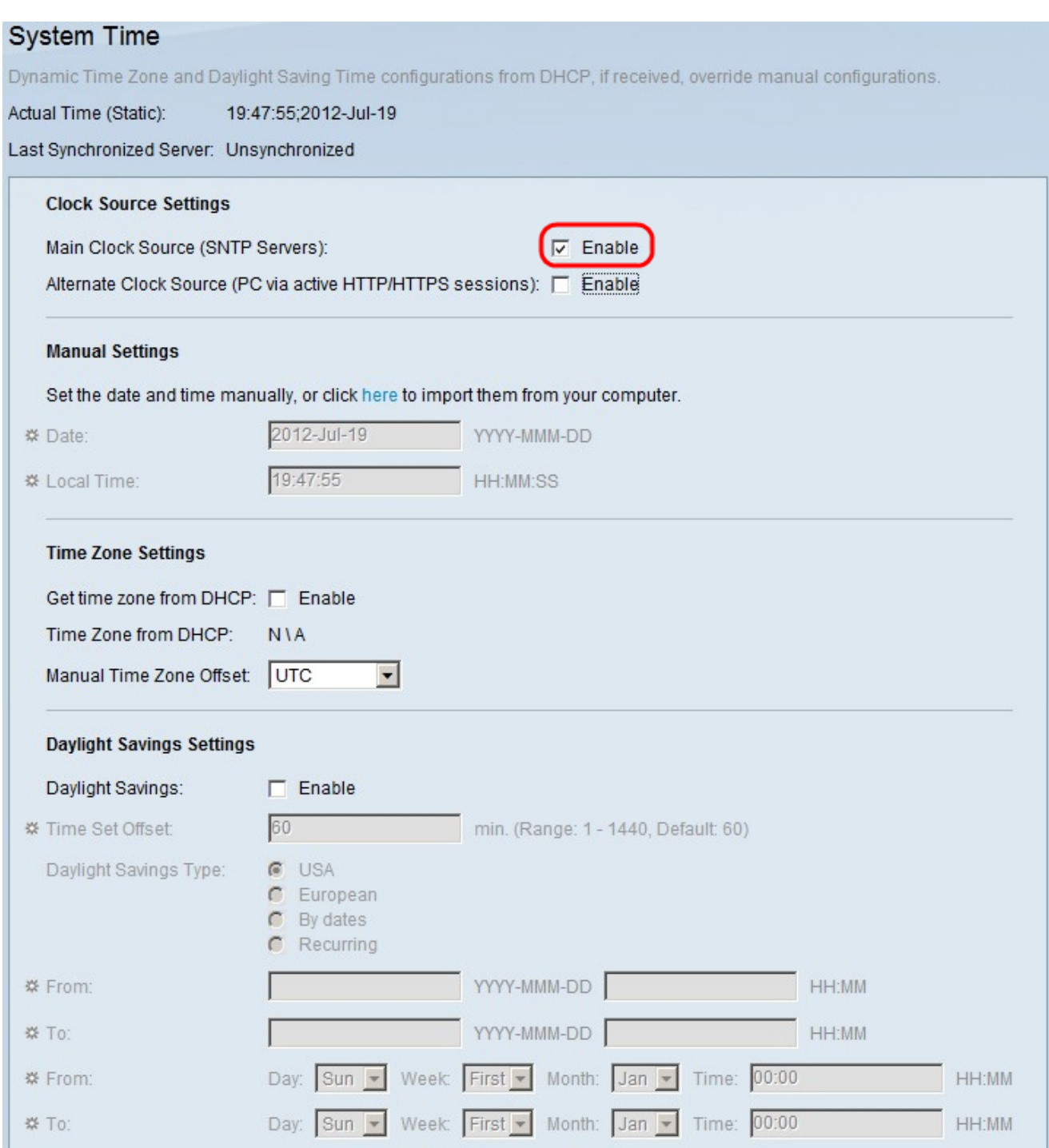

Passaggio 2. In Impostazioni origine orologio, selezionare la casella di controllo Origine orologio principale (server SNTP) in modo che l'ora sia fornita da un server SNTP. Se si sceglie questa opzione, è necessario configurare il protocollo SNTP. Per ulteriori informazioni, fare riferimento all'articolo Aggiunta di un server SNTP sugli switch gestiti serie 200 e 300.

Passaggio 3. (Facoltativo) Per utilizzare un'origine dell'orologio alternativa, selezionare la casella di controllo Origine orologio alternativa (PC tramite sessione HTTP/HTTPS attiva) in modo che l'ora venga configurata dal computer collegato allo switch tramite HTTP.

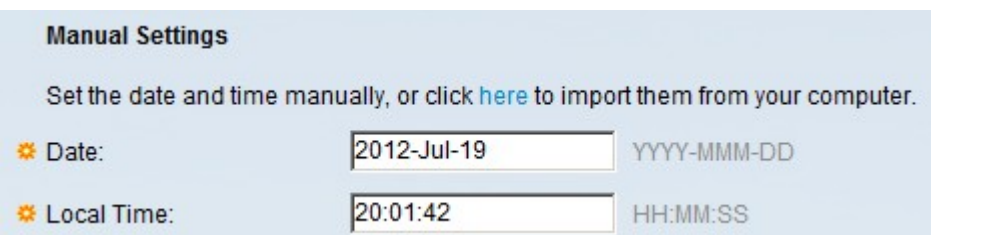

Passaggio 4. Se non è configurato alcun server SNTP, è necessario configurare l'ora manualmente. In Impostazioni manuali immettere la data nel campo Data nel formato AAAA-MMM-GG. Ad esempio, 2012-ott-29.

Passaggio 5. Nel campo Ora locale immettere l'ora effettiva della località nel formato HH:MM:SS. Ad esempio 12.20.38.

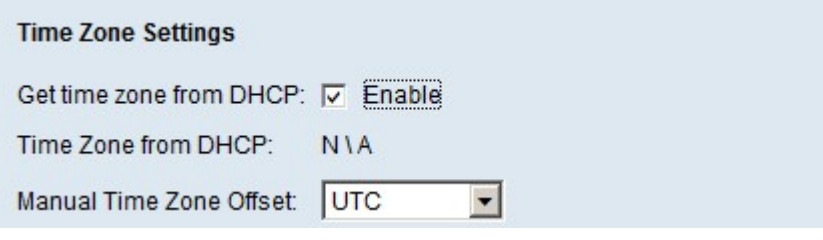

Passaggio 6. In Impostazioni fuso orario, nella casella Ottieni fuso orario da DHCP selezionare la casella di controllo Abilita in modo che i fusi orari vengano forniti da un server DHCP. In questo caso, accertarsi che l'indirizzo IP sia impostato su dinamico sullo switch. Per ulteriori informazioni, consultare l'articolo Configurazione DHCP sugli switch gestiti serie 200/300.

Passaggio 7. Se non è abilitato alcun server DHCP, nell'elenco a discesa Offset fuso orario manuale selezionare il fuso orario appropriato.

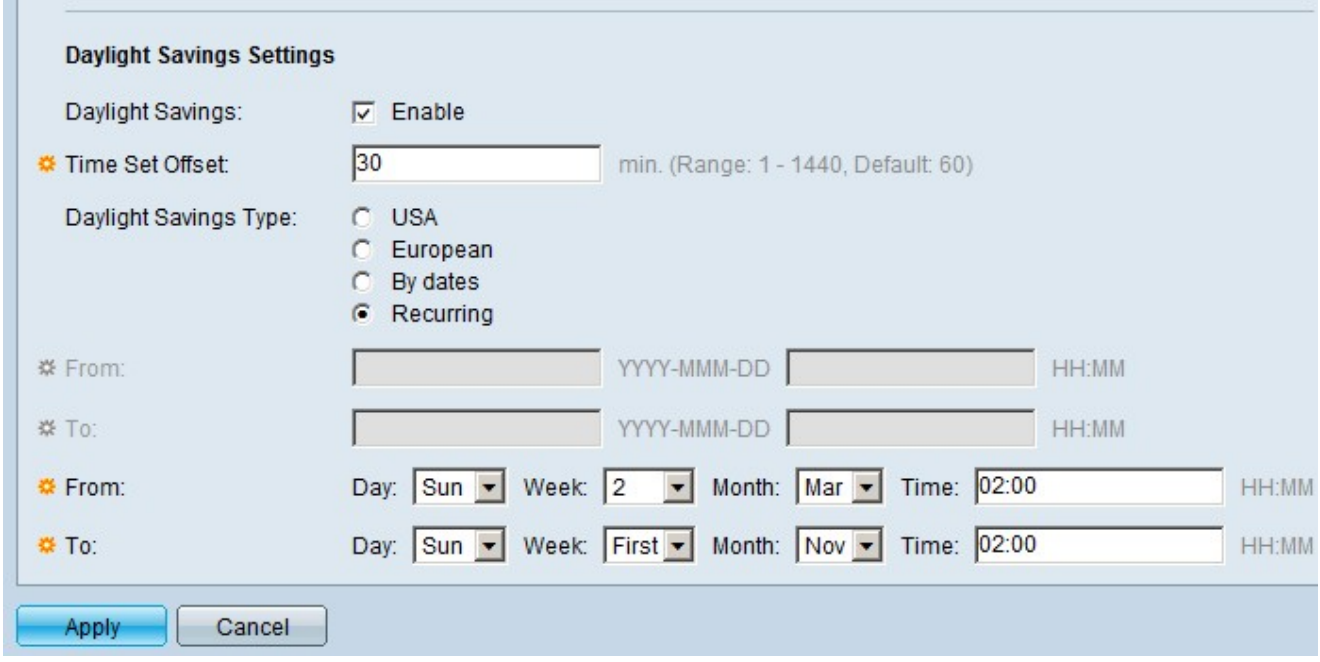

Passaggio 7. (Facoltativo) In Impostazioni ora legale, nel campo Risparmio ora legale, selezionare la casella di controllo Abilita per abilitare l'ora legale.

Passaggio 8. Se è attivata l'opzione Ora legale, immettere l'ora in minuti dell'offset nel campo Offset ora impostata. Lo scostamento orario è l'ora aggiunta/sottratta applicata all'ora corrente in cui si verifica l'ora legale.

Passaggio 9. Se l'opzione Ora legale è attivata, nel campo Tipo di ora legale fare clic su una delle opzioni seguenti:

- USA L'ora legale viene impostata in base alle specifiche USA.
- Europeo: l'ora legale viene impostata in base alle specifiche europee.
- Per date Se il vostro paese usa non USA di uno dei paesi europei, allora è possibile impostare l'ora legale per date. Immettere le seguenti informazioni:

- Da: inserire nei rispettivi campi la data indicata nel formato AAAA-MMM-GG e l'ora indicata nel formato HH:MM quando inizia l'applicazione dell'ora legale.

- A: inserire nei rispettivi campi la data indicata nel formato AAAA-MMM-GG e l'ora indicata nel formato HH:MM al termine dell'ora legale.

● Periodica: se l'ora legale si verifica alle stesse date ogni anno. Immettere le seguenti informazioni:

- Da: scegliere il giorno, la settimana e il mese nei rispettivi elenchi a discesa Giorno, Settimana e Mese. Nel campo Ora immettere l'ora nel formato HH:MM. Data e ora esatte in cui inizia l'applicazione dell'ora legale ogni anno

- A: scegliere il giorno, la settimana e il mese corrispondenti nei rispettivi elenchi a discesa Giorno, Settimana, Mese. Nel campo Ora immettere l'ora nel formato HH:MM. La data e l'ora esatta in cui l'ora legale termina ogni anno.

Passaggio 10. Fare clic su Apply (Applica) per salvare le impostazioni.

#### Informazioni su questa traduzione

Cisco ha tradotto questo documento utilizzando una combinazione di tecnologie automatiche e umane per offrire ai nostri utenti in tutto il mondo contenuti di supporto nella propria lingua. Si noti che anche la migliore traduzione automatica non sarà mai accurata come quella fornita da un traduttore professionista. Cisco Systems, Inc. non si assume alcuna responsabilità per l'accuratezza di queste traduzioni e consiglia di consultare sempre il documento originale in inglese (disponibile al link fornito).